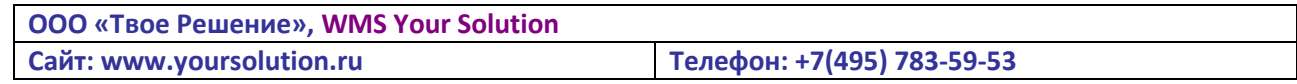

# Система «WMS Your Solution»

# Инструкция по настройке и использованию

Версия 1.01

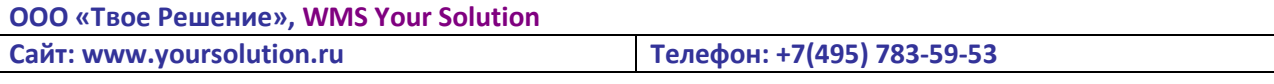

#### Оглавление

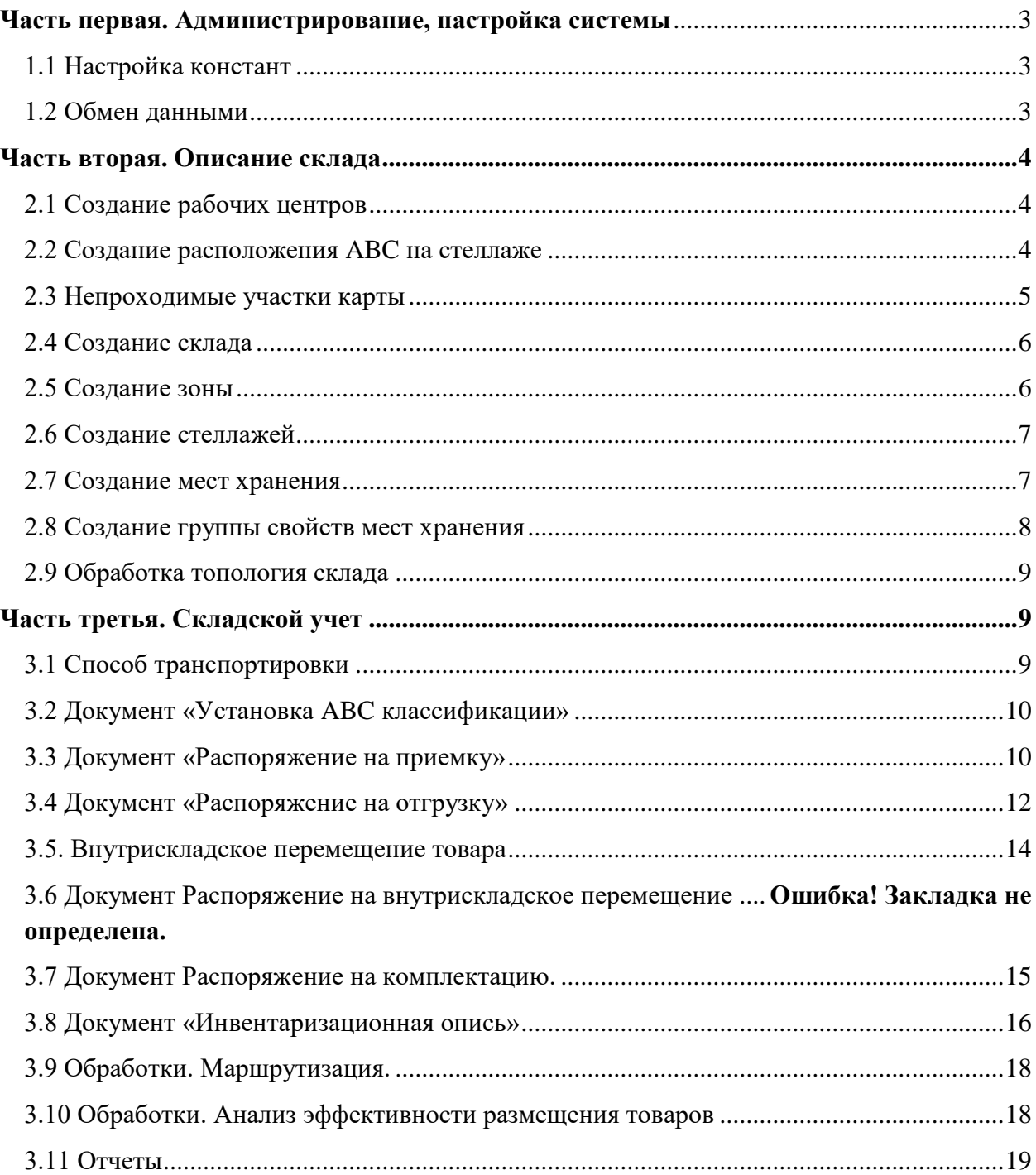

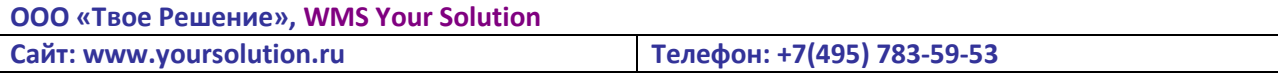

# <span id="page-2-0"></span>**Часть первая. Администрирование, настройка системы**

#### <span id="page-2-1"></span>*1.1 Настройка констант*

Работа с программой начинается описания необходимого функционала ведения складского учета на предприятии. Для этого необходимо перейти в подсистему «Административная панель» и зайти в раздел «Форма констант».

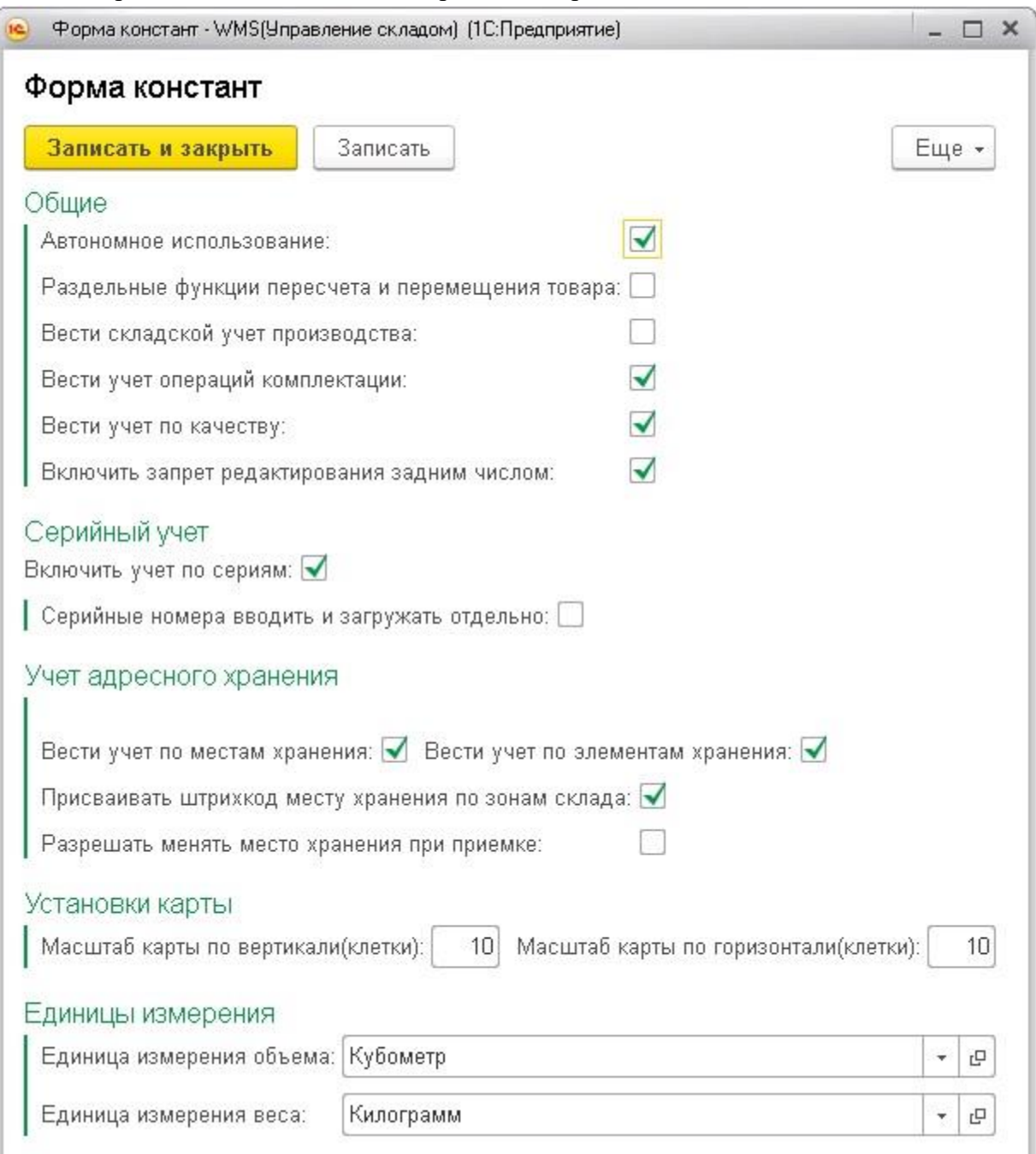

*Рисунок 1. Форма констант*

#### <span id="page-2-2"></span>*1.2 Обмен данными*

Обмен документами поступления товаров (Приходные ордера, Комплектации) между складской базой и основной интегрируемой базой обмена происходит

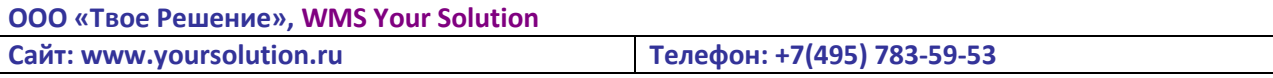

автоматически по расписанию – в 15:00,18:00 и в 23:55. Обмен документами расхода происходит каждые 3 минуты.

Обмен вручную запускается в подсистеме «Обмен данными». Кнопка «Выгрузить приходные ордера» формирует документы выгрузки приходных ордеров, кнопка «Выполнить обмен» запускает процесс обмена.

| Главное      | Описание склада             | дской учет      | Административная панель                           | Обмен данными     |                    |                          |
|--------------|-----------------------------|-----------------|---------------------------------------------------|-------------------|--------------------|--------------------------|
|              | План обмена со складом (TP) |                 |                                                   |                   |                    |                          |
| B<br>Создать | Найти<br>Отменить поиск     | Выполнить обмен | Выгрузить Приходные ордера<br>Обновить штрих коды |                   |                    | Еще -                    |
| Код          | Наименование                |                 |                                                   | Включить автобмен | Интервал автообмен | Включить механизм обмена |
| 橋            |                             |                 |                                                   |                   |                    |                          |

*Рисунок 2. План обмена*

# <span id="page-3-0"></span>**Часть вторая. Описание склада**

#### <span id="page-3-1"></span>*2.1 Создание рабочих центров*

Рабочий центр является начальной точкой в создании маршрута сборки/разборки распоряжения.

В подсистеме «Описание склада» необходимо зайти в раздел «Рабочие центры» и нажать кнопку «Создать». В карточке рабочего центра задается его расположение на карте склада.

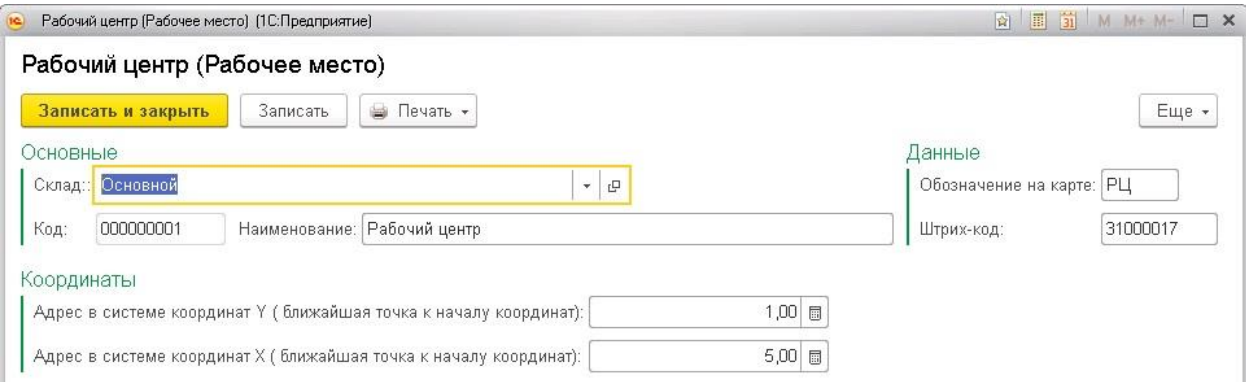

*Рисунок 3. Создание/редактирование рабочего центра*

#### <span id="page-3-2"></span>*2.2 Создание расположения ABC на стеллаже*

АВС – классификация нужна для того, чтобы правильно расположить товар по полкам. Более оборачиваемы товар должен располагаться ближе к рабочему центру, чем менее оборачиваемый.

Для создания расположения АВС необходимо в подсистеме «Описание склада» перейти в раздел «Варианты расположения ABC на стеллаже». В карточке расположения необходимо полкам проставить соответствующую классификацию.

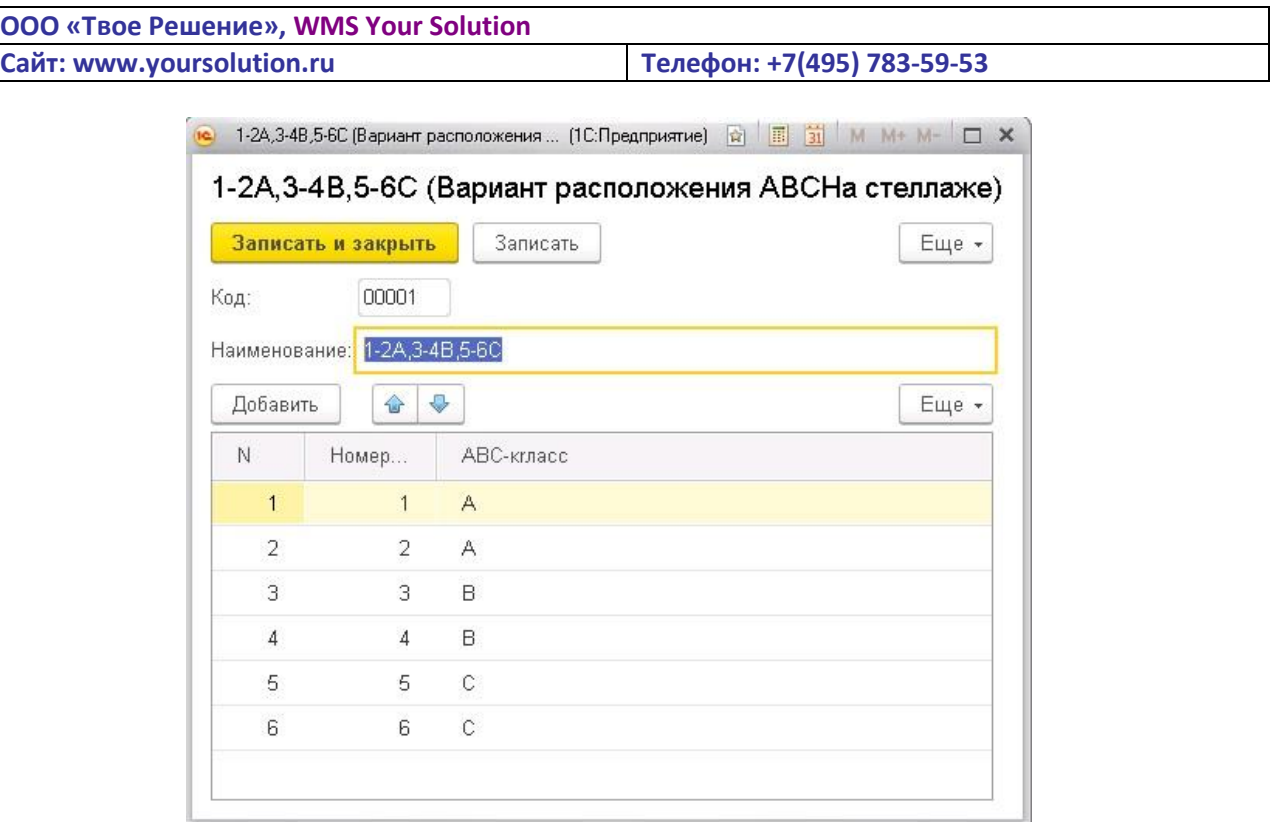

*Рисунок 4. Создание / редактирование расположения АВС на стеллаже*

#### <span id="page-4-0"></span>*2.3 Непроходимые участки карты*

 Для создания стен и других непроходимых участков склада необходимо в подсистеме «Описание склада» перейти в раздел «Непроходимые участки карты». В карточке непроходимого участка необходимо указать координаты начальной точки участка, его длину и расположение участка – по горизонтали, либо вертикали.

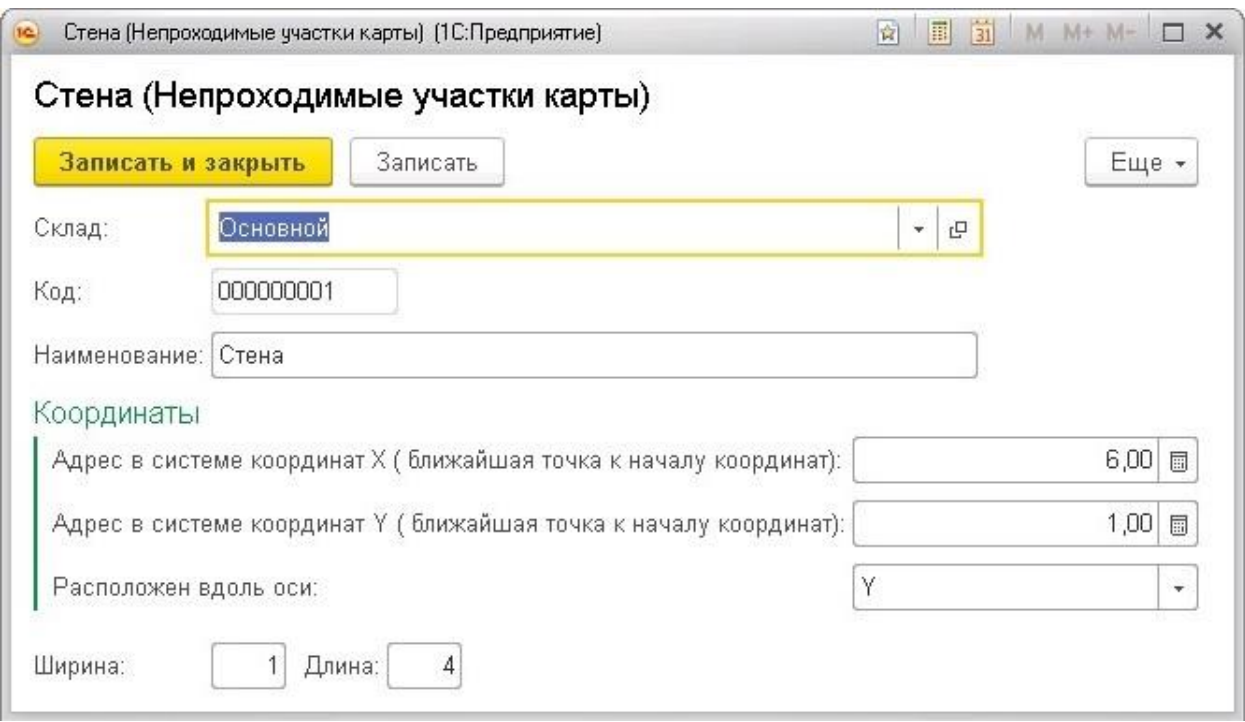

*Рисунок 5. Карточка непроходимого участка*

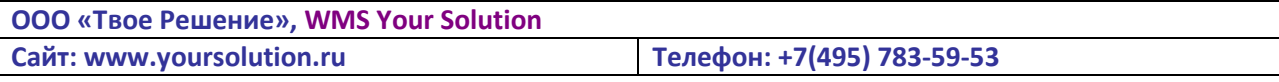

# <span id="page-5-0"></span>*2.4 Создание склада*

Для создания склада необходимо в подсистеме «Описание склада» перейти в раздел «Склады». В карточке склада заполнить все поля соответствующими данными.

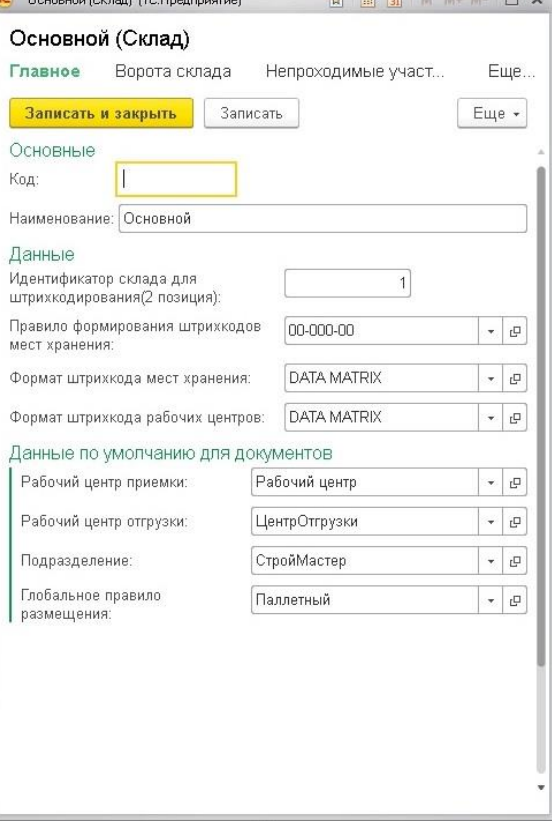

*Рисунок 6. Карточка склада*

#### <span id="page-5-1"></span>*2.5 Создание зоны*

Зона отвечает за объединение рядов в одну группу.

В разделе «Склады» в подразделе «Зоны» необходимо нажать кнопку «Создать». В карточке зоны необходимо указать приоритет очереди приемки и отгрузки.

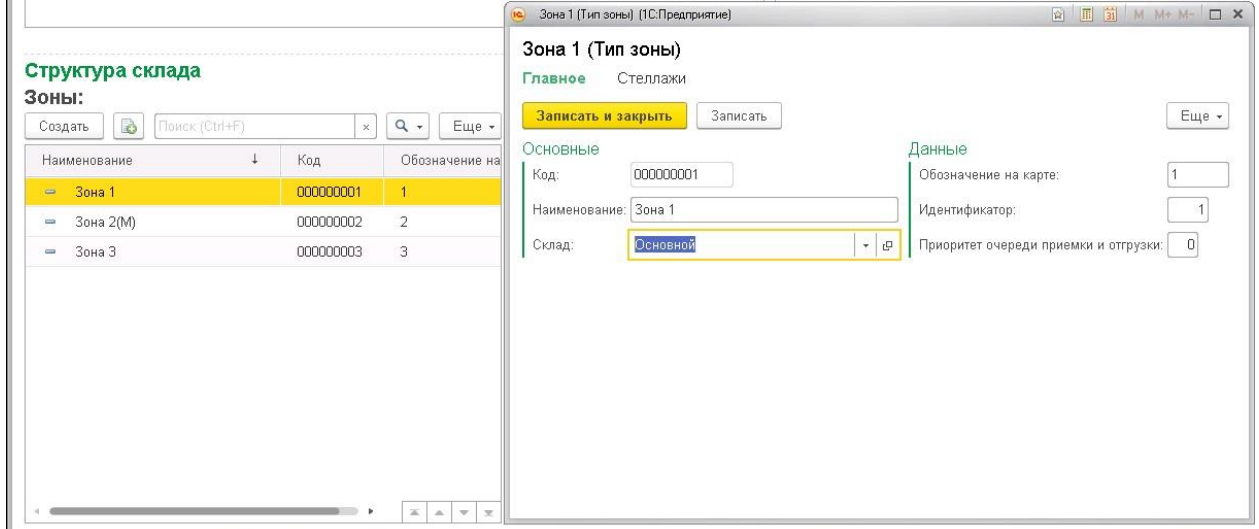

*Рисунок 7. Карточка зоны*

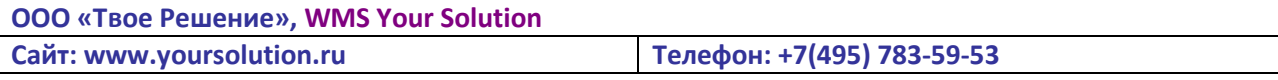

#### <span id="page-6-0"></span>*2.6 Создание стеллажей*

В разделе «Склады» необходимо зайти в подраздел «Стеллаж» и нажать на кнопку «Создать».

В карточке стеллажа необходимо указать вариант расположения АВС, начальную точку стеллажа, его длину, ширину ряда на карте, расположение стеллажа(горизонтально/вертикально) и, при необходимости введения нумерации рядов в разрезе четных/нечетных номеров, указать признак «Сторона прохода».

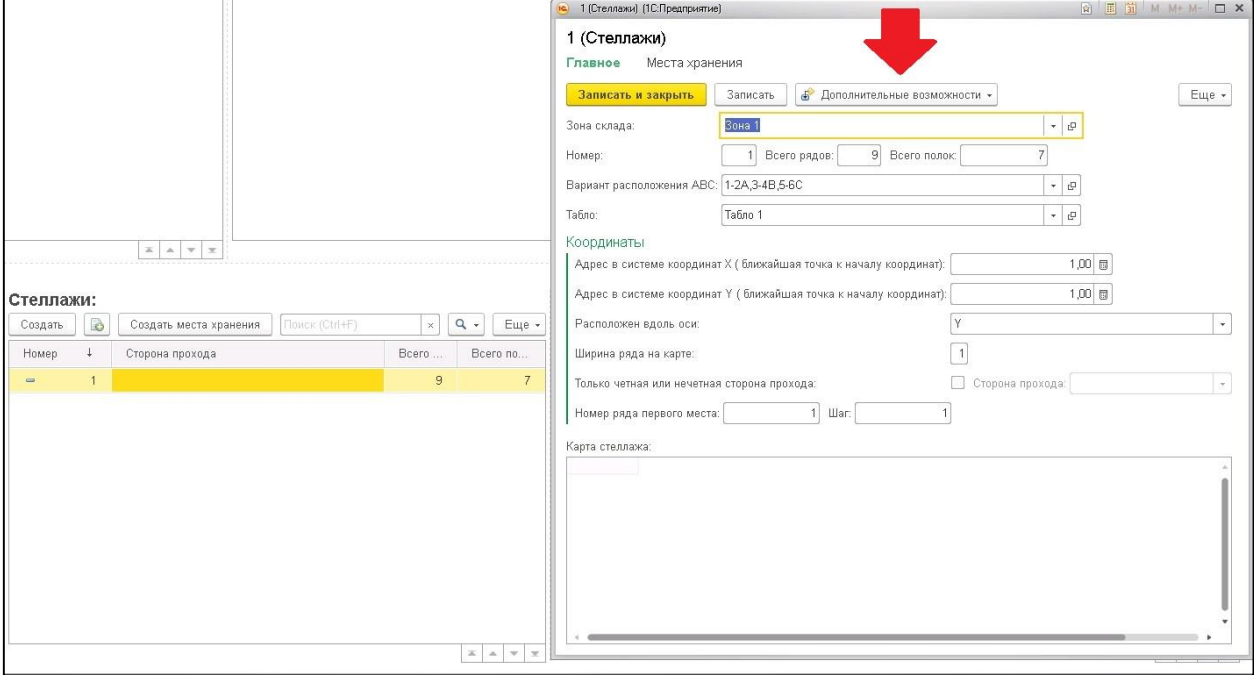

*Рисунок 8. Карточка стеллажа*

#### <span id="page-6-1"></span>*2.7 Создание мест хранения*

После создания стеллажа необходимо автоматической обработкой заполнить места хранения. Для этого на карточке стеллажа необходимо нажать на кнопку «Дополнительные возможности» и выбрать «Создание мест хранения группой». После этого указать в открывшемся окне количество секций в одном месте хранения и нажать на кнопку «Заполнить».

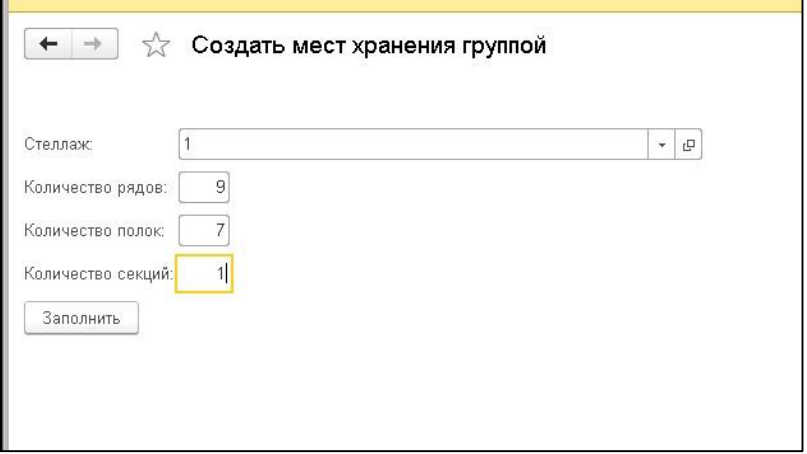

*Рисунок 9. Создание мест хранения*

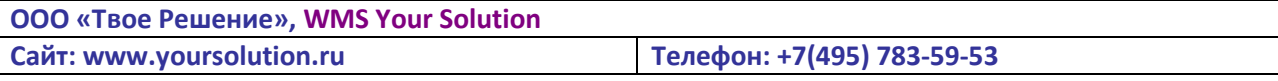

#### <span id="page-7-0"></span>*2.8 Создание группы свойств мест хранения*

Для описания свойств мест хранения, определяющих, какой тип товаров будет храниться

в местах хранения (н-р. товары хранящиеся в паллетах) необходимо создать объект «Группа свойств мест хранения». В подсистеме «Описание склада» необходимо зайти в подраздел «Группы свойств мест хранения» и нажать на кнопку «Создать». В карточке необходимо описать группу, добавив в табличную часть необходимые характеристики.

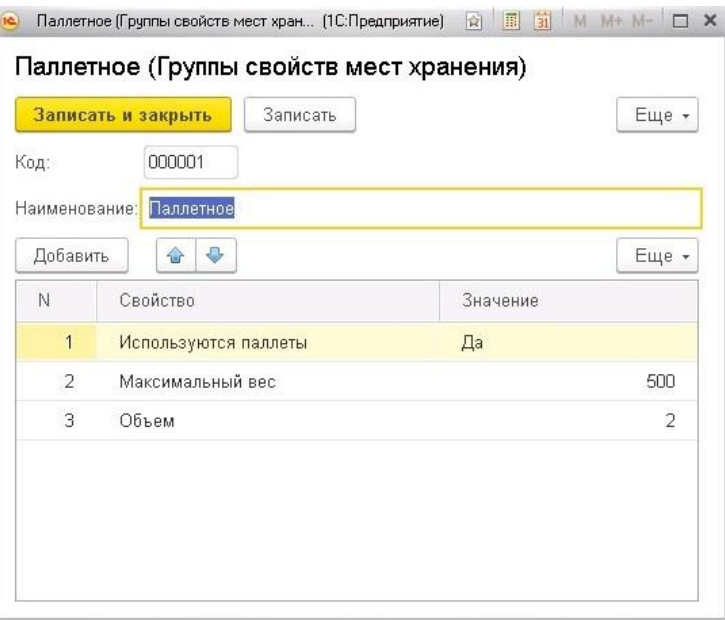

*Рисунок 10. Карточка группы свойств мест хранения*

Для присвоения группы свойств местам хранения в форме списка необходимо нажать на кнопку «Установить свойства местам хранения». Установив отбор получить необходимые места, выбрать нужную группу свойств и присвоить ее выбранным местам.

Есть обработка с аналогичным функционалом для установки свойств хранения для номенклатуры.

| $\leftarrow$<br>$\rightarrow$ | Установка свойств мест хранения<br>55 |                                     |
|-------------------------------|---------------------------------------|-------------------------------------|
|                               | Получить по отбору места хранения     |                                     |
| Стеллаж:                      | $\bullet$ $\,$ $\Box$<br>3<br>Ряд:    | Полка:<br>$\overline{0}$<br>$\vert$ |
|                               |                                       |                                     |
| Применить                     | Место хранения                        | Группа свойств                      |
| $\blacktriangledown$          | 03-001-01                             | Мезонниное                          |
| $\blacktriangledown$          | 03-001-02                             | Мезонниное                          |
| $\blacktriangledown$          | 03-001-03                             | Мезонниное                          |
| √                             | 03-001-04                             | Мезонниное                          |
| $\blacktriangledown$          | 03-001-05                             | Мезонниное                          |
| $\blacktriangledown$          | 03-001-06                             | Мезонниное                          |

*Рисунок 11. Установка свойств мест хранения*

# **ООО «Твое Решение», WMS Your Solution Сайт: www.yoursolution.ru Телефон: +7(495) 783-59-53**

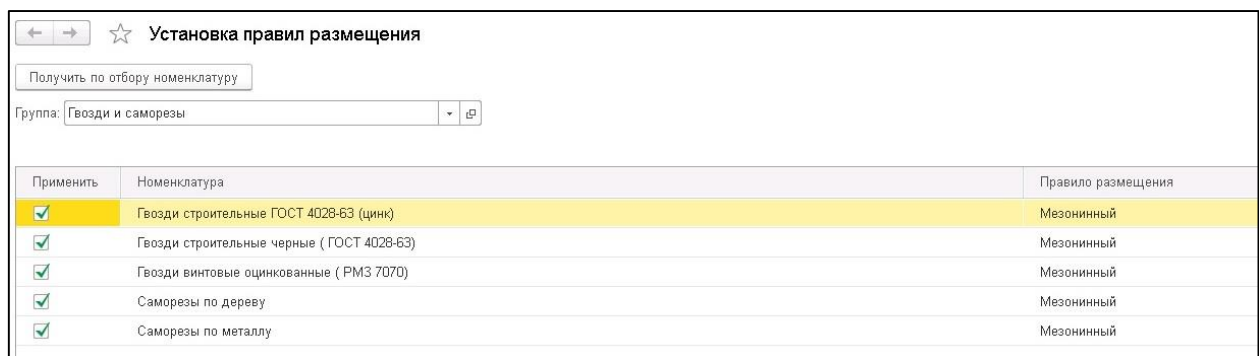

#### *Рисунок 12. Установка свойств хранения номенклатуры*

# <span id="page-8-0"></span>*2.9 Обработка топология склада*

Для просмотра получившейся структуры склада существует обработка «Просмотр топологии склада» (*Главная->Просмотр топологии склада*).

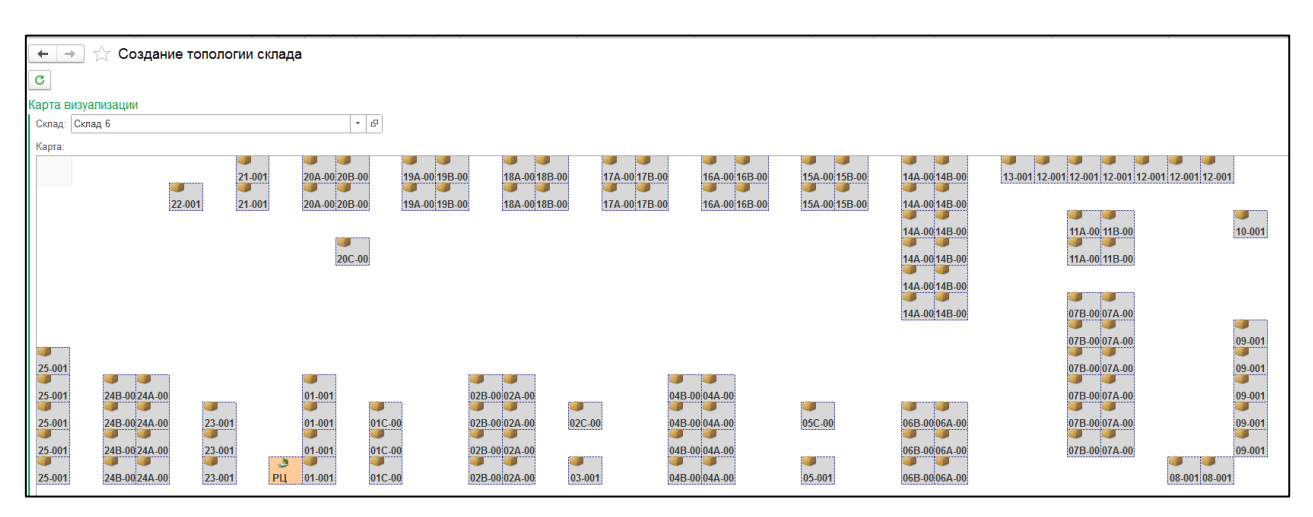

*Рисунок 13. Создание топологии склада*

# <span id="page-8-1"></span>**Часть третья. Складской учет**

#### <span id="page-8-2"></span>*3.1 Способ транспортировки*

Для работы с ТСД необходимо создать способ транспортировки. Способ транспортировки отвечает за количество мест хранения, которое может посетить кладовщик до того, как ему нужно будет вернуться к расчетному центру (*Складской учет-Способы транспортировки товаров*).

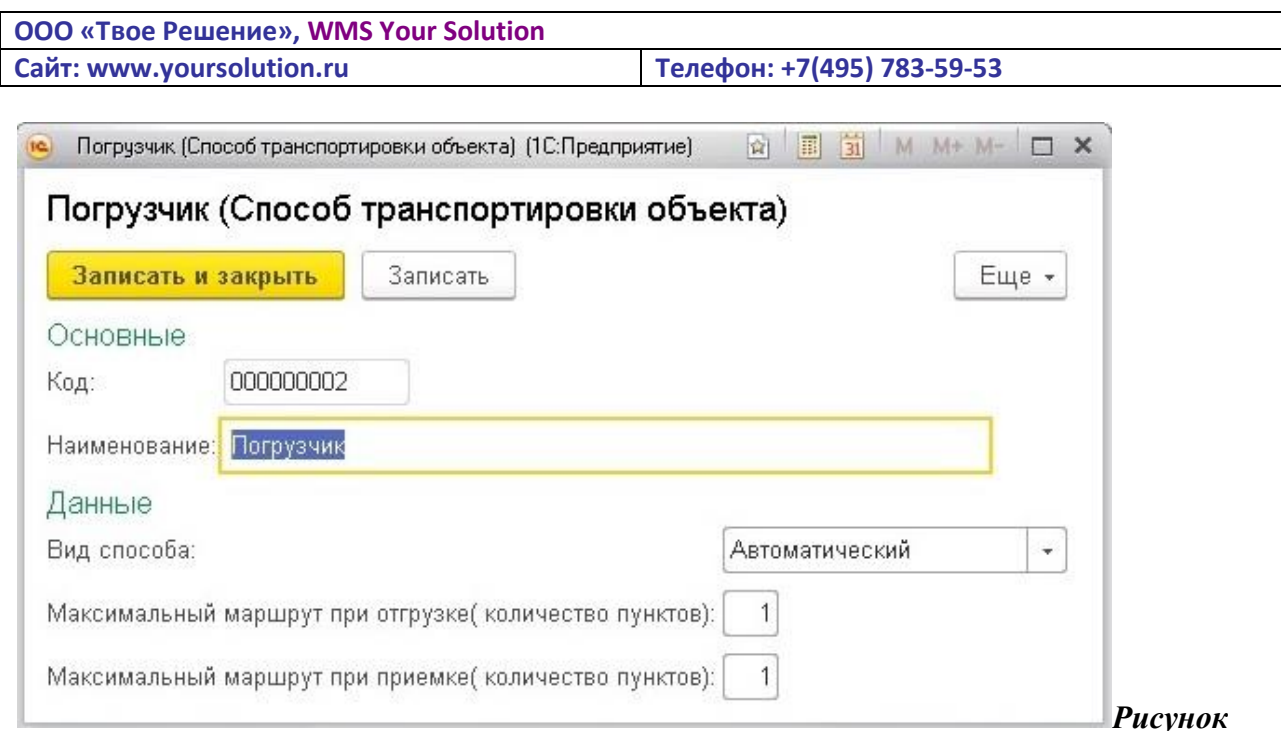

*14. Способы транспортировки товаров*

#### <span id="page-9-0"></span>*3.2 Документ «Установка ABC классификации»*

Документ нужен для присвоения товару классификации. Находится «*Складской учет->Установка АВС классификации*». В табличной части необходимо добавить товары и расставить соответствующие классификации, затем провести документ.

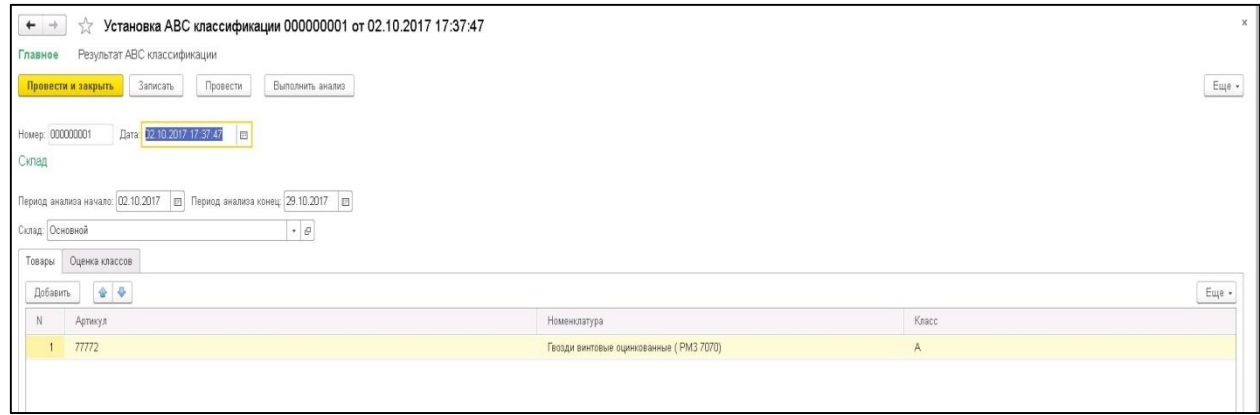

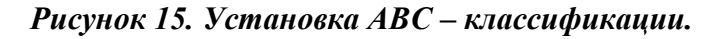

#### <span id="page-9-1"></span>*3.3 Документ «Распоряжение на приемку»*

Из основной интегрируемой базы для обмена в складскую систему выгружаются документы, которые приходуют товар в виде документа «Распоряжение на приемку» со статусом «Запланировано». Кладовщик сканирует при помощи ТСД штрих-код документа, после считывания в форме ТСД появляется сообщение об активации документа «Распоряжение на приемку», после подтверждения открывается форма приемки, статус документа меняется на «Выполняется» и создается документ «Приходный ордер».

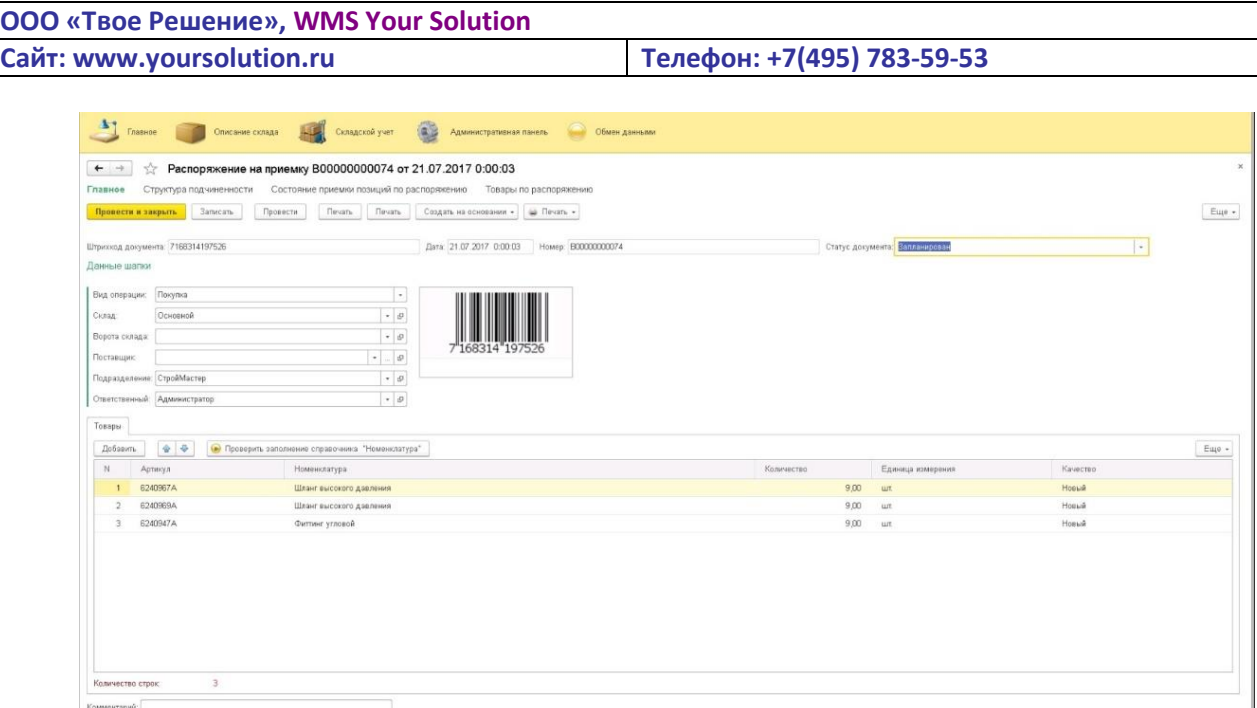

*Рисунок 16. Документ «Распоряжение на приемку»*

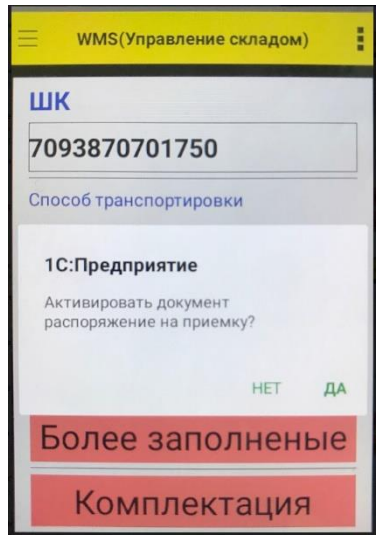

*Рисунок 17. Форма ТСД активации документа «Приходный ордер»*

Следующим своим действием кладовщик считывает штрих-код товара, если по товару ведется серийный учет, то количество товара будет определяться количеством отсканированных серийных номеров, а серийные номера попадут в табличную часть «Серийные номера» приходного ордера. Если серийный учет по товару не ведется, то при повторном считывании штрих-кода товара выйдет окно ввода количества товара. Далее программа подсказывает на какое место хранения следует положить товар, кладовщику следует положить этот товар на место и отсканировать штрих-код места хранения. На этом привязка товара к месту завершена.

#### **Примечание.**

При необходимости изменить предложенное программой место хранения на другое, кладовщику необходимо положить товар на выбранное место хранения и отсканировать штрих-код актуального места хранения.

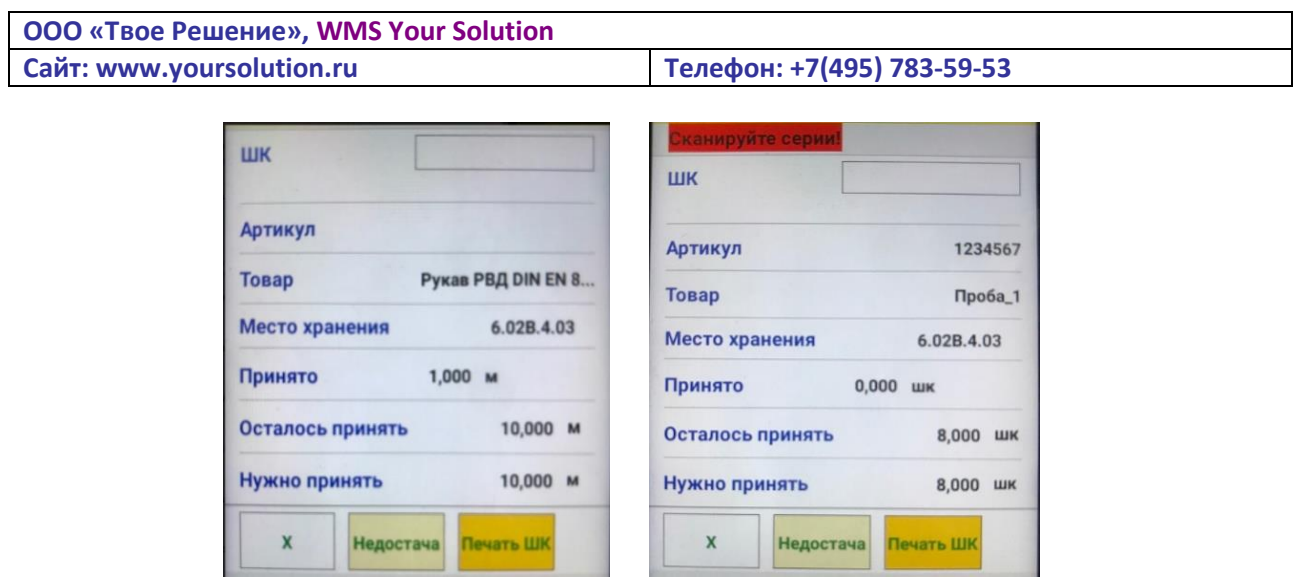

*Рисунок 18. Форма ТСД документа «Приходный ордер» (без серийного / с серийным номером)*

После того как будет обработан весь товар документа, форма приемки в ТСД закрывается, а статус документа меняется на «Завершен».

| $\omega$<br>Haine.<br>Ottatsuers moack<br>Coagara<br>Штоинкод поиска: | Печать<br><b><i><u><u>Devame</u></u></i></b> | Создать на основании - ш Печать - |              |                        |               |             | Euge - |
|-----------------------------------------------------------------------|----------------------------------------------|-----------------------------------|--------------|------------------------|---------------|-------------|--------|
| Штрихкод текущего документа                                           |                                              |                                   |              |                        |               |             |        |
| Штринкод документа                                                    | Статус документа                             | <b>Rara</b>                       | Homep        | $\downarrow$<br>Cicean | Подразделение | Комментарий |        |
| 2 7144269306329                                                       | Завершен                                     | 23.06.2017 0:00:00                | E00000000059 | Основной               | CroopMacreo   |             |        |
| $J$ 7146959268757                                                     | Звеерцен                                     | 30.06.2017 0:15:00                | E00000000060 | Основной               | СтройМастер   |             |        |
| PET 2140505121042                                                     | <b>Дунамии</b>                               | 28.06.2017.12.00.00               | 800000000001 | Основной               | CrookMacreo   |             |        |
| K 7149590961136                                                       | Опивнок                                      | 20.06.2017.12.00.01               | 60000000062  | Основной               | CrookHeorep   |             |        |
| 2 7148550951760                                                       | Завершен                                     | 30.06.2017 0.15:01                | B0000000063  | Основной               | СтройМастер   |             |        |
| 7152747714887<br>J.                                                   | Завершен                                     | 05/07/2017 12:00:00               | E00000000064 | Основной               | СтройМастер   |             |        |
| 7153766884230                                                         | Завершен                                     | 11.07.2017.16:28:15               | E00000000065 | Основной               | СтройМастер   |             |        |
| 2 7159772026992                                                       | Зевершен                                     | 19072017142314                    | B00000000066 | Основной               | CrpoliMacrep  |             |        |
| 2 7159775650279                                                       | Заверцен                                     | 21.07.2017 0:00:00                | E00000000067 | Основной               | СтройМастер   |             |        |
| $-2167358211409$                                                      | Завершен                                     | 21.07.2817.0.00.01                | 800800080068 | Основной               | СтройМастер   |             |        |
| M: 2167370065226                                                      | Опивник                                      | 24.07.2017.12.00.00               | 800000000069 | Основной               | Crocilliacreo |             |        |
| 2167539128056                                                         | Завершен                                     | 25/07/2017 12:00:00               | E00000000070 | Основной               | СтройМастер   |             |        |
| 7167539129152                                                         | Завершен                                     | 28.07.2017.0.00.00                | B00000000071 | Основной               | СтройМастер   |             |        |
| $J$ 7167539130714                                                     | Заверцен                                     | 20.07.2017 12:00:00               | E00000000072 | Основной               | СтройМастер   |             |        |
| 2 7167539131339                                                       | Зевершен                                     | 21 07 2017 0:00:02                | E00000000073 | Основной               | CrpoAMacrep   |             |        |
| 7168314197526<br>w.                                                   | Запланирован                                 | 21.07.2017 0:00:03                | 800000000074 | Основной               | СтройМастер   |             |        |
| Mr) 2124261001737                                                     | Diverses                                     | 07.08.2017 0.00.00                | 800000000375 | Основной               | Grocil-Leoren |             |        |
| <b>K</b> 2124263578292                                                | <b>Деневная</b>                              | 01.08.2017.12.00.00               | B00000000036 | Основной               | CrookHagrep   |             |        |
| $-2174245011262$                                                      | Зепорцен                                     | 02.08.2017 12:00:00               | E00000000077 | Основной               | Crpo@Macrap   |             |        |
|                                                                       |                                              | 07.08.2017.0.00.01                | 800000000029 | Основной               | CrookMacreo   |             |        |

*Рисунок 19. Форма списка документа «Распоряжение на приемку»*

#### <span id="page-11-0"></span>*3.4 Документ «Распоряжение на отгрузку»*

Из основной интегрируемой базы для обмена в складскую систему выгружаются документы, которые расходуют товар, в виде документа «Распоряжение на отгрузку» со статусом «Запланировано».

| $\leftarrow$<br>$\bullet$<br>Найти.<br>Создать | Распоряжение на отгрузку<br>Отменить поиск | A Resan -<br>Создать на основании - |                                          | _______ |                            |                         |                    |               |                                | $\Box \Box \Box \Box \Box$<br>Euço - |
|------------------------------------------------|--------------------------------------------|-------------------------------------|------------------------------------------|---------|----------------------------|-------------------------|--------------------|---------------|--------------------------------|--------------------------------------|
| Штрихкод поиска:                               |                                            |                                     |                                          |         |                            |                         |                    |               |                                |                                      |
| Штрихкод текущего документа                    | 8'064691"202909<br>8064691202909           |                                     |                                          |         |                            |                         |                    |               |                                |                                      |
| Штрихкод документа                             | Статус документа                           | Дата                                | 1 Дата отгрузки Время отгрузки VIP Номер |         |                            | Вид операции            | Склад              | Комментарий   | Контрагент                     | Подразделение                        |
| 3064691202909                                  | Запланирован                               | 15.09.2022 0:00:00                  |                                          |         | V A-KA-026581              | Продажа                 | Склад Яльчики      | накопительная | Труд СХПК Яльчикский р-        | Отдел Яльчики                        |
| UL 8064690503106                               | Запланирован                               | 15.09.2022 0:00:00                  |                                          |         | $\sqrt{A-KA-024155}$       | Продажа                 | Склад Яльчики      |               | Яманчурино ООО                 | Отдел Яльчики                        |
| 3064717002919                                  | Запланирован                               | 13.09.2022 9:20:10                  |                                          |         | $\sqrt{}$ A-KA-027800      | Продажа                 | Склад Ядрин        |               | Частное лицо Ядрин             | Отдел Ядрин                          |
| CONTRACTORS                                    | <b>Chairman communities</b>                | 13.00.3033.0-001                    |                                          |         | $\mathcal{A}$ a sea common | <b>Chairman Company</b> | Chancer Assessment |               | The company access the company | Chancer Americans                    |

*Рисунок 20. Выгрузка документов «Распоряжение на отгрузку»*

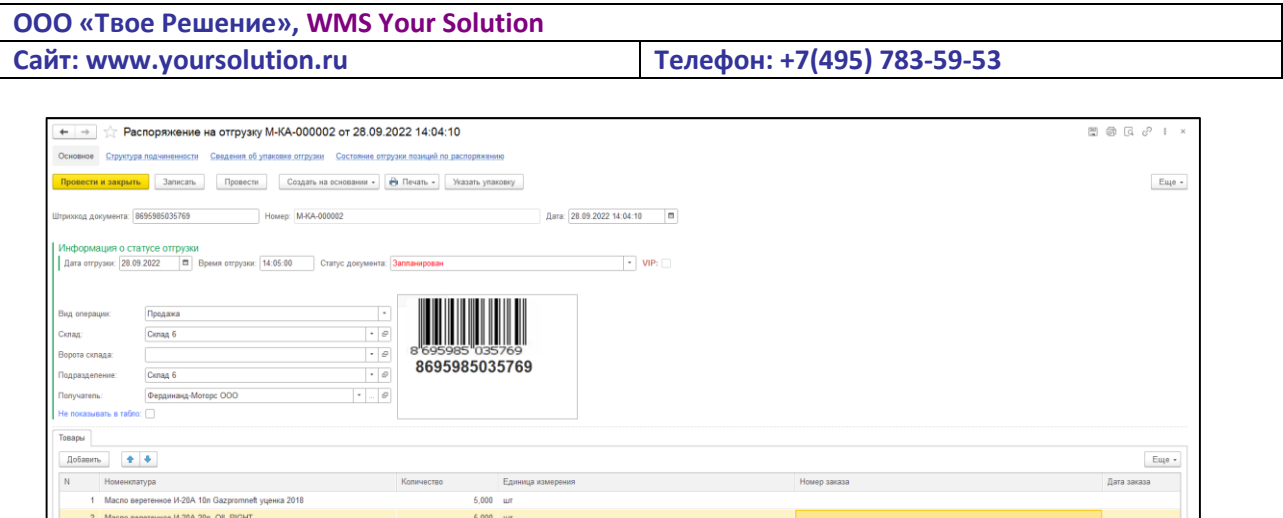

*Рисунок 19. Документ «Распоряжение на отгрузку»*

Кладовщик сканирует при помощи ТСД штрих-код документа, в форме ТСД появляется сообщение об активации документа «Распоряжение на отгрузку», после подтверждения открывается форма отгрузки, статус документа меняется на «В работе» и создается документ «Расходный ордер».

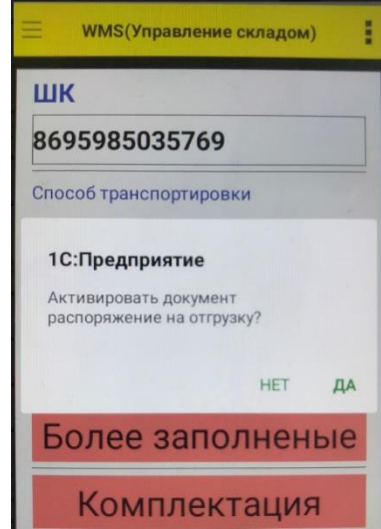

*Рисунок 20. Форма ТСД Расходного ордера* 

Программа указывает с какого места хранения кладовщик должен забрать товар. Кладовщик идет к месту хранения и считывает штрих-код товара, если по товару ведется серийный учет, то количество товара будет определяться количеством отсканированных серийных номеров, а серийные номера попадут в табличную часть «Серийные номера» расходного ордера. Если серийный учет по товару не ведется, то при повторном считывании штрих-кода товара выйдет окно ввода количества товара. После кладовщик сканирует место хранения.

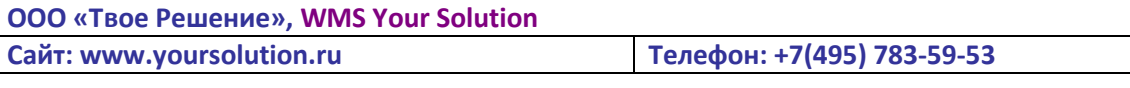

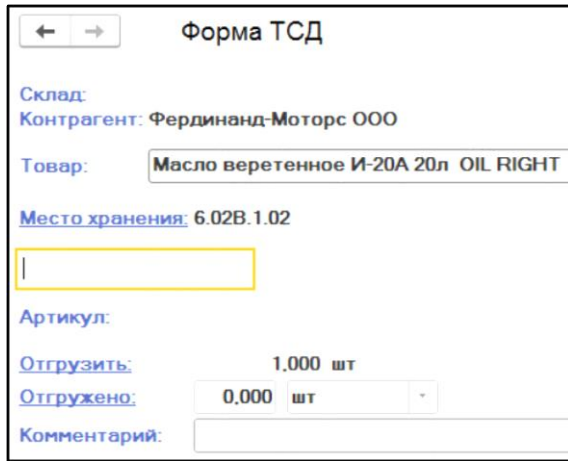

*Рисунок 20. Форма ТСД отработка документа Расходного ордера* 

После того как будет обработан весь товар документа, форма приемки в ТСД закрывается, а статус документа меняется на «Собран».

#### <span id="page-13-0"></span>*3.5 Документ Внутрискладское перемещение товара*

Для перемещения товара внутри склада и размещения его на новое место хранения, необходимо в форме ТСД ввести цифру «2» подтвердив активацию, создается документ «Внутрискладское перемещение товара».

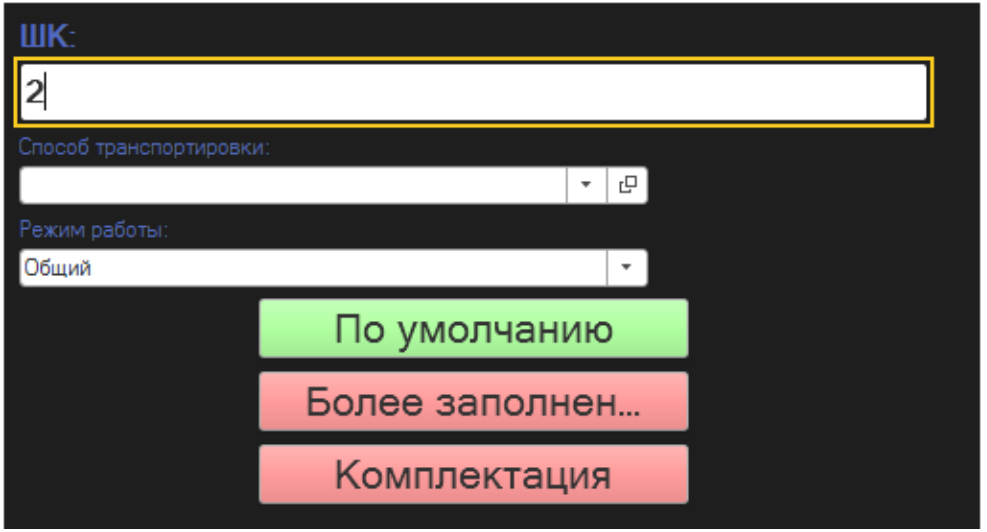

*Рисунок 23. Форма ТСД активация внутсрискладского перемещения*

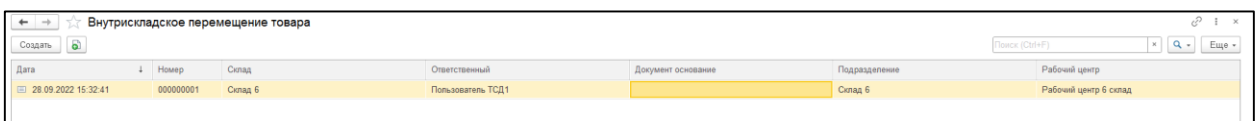

*Рисунок 24. Документы внутсрискладского перемещения*

Далее кладовщик сканирует штрих-код товара (и его серийный номер при необходимости, количество товара будет определяться количеством отсканированных серийных номеров) и указать количество перемещаемого товара. Отсканировать штрих-код старого места хранения и штрих-код нового места хранения. После этих действий форма ТСД очищается от введенных данных, а товар привязывается к другому месту хранения.

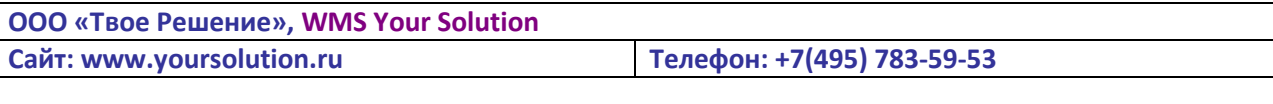

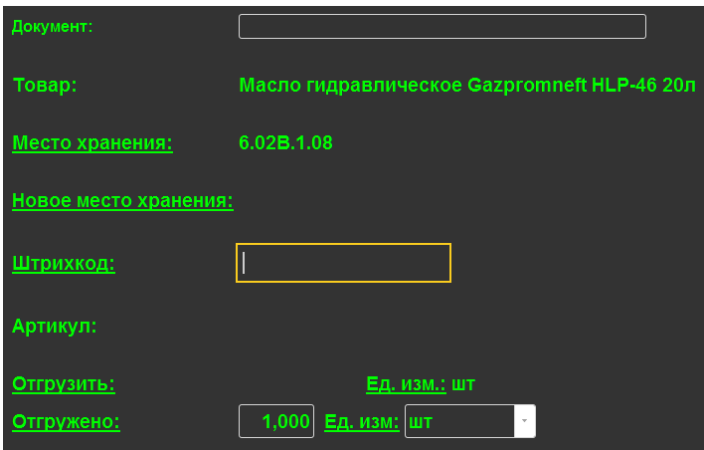

*Рисунок 24. Форма ТСД внутсрискладского перемещения*

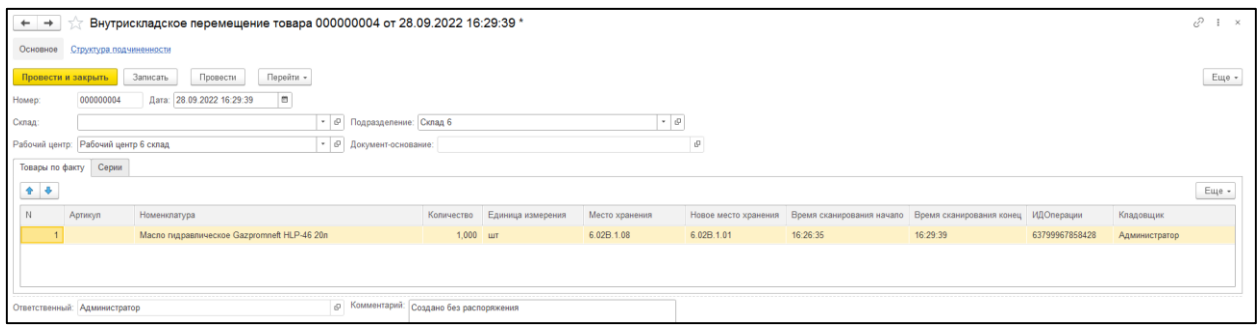

*Рисунок 25. Документ внутсрискладского перемещения*

#### **Примечание:**

- Для того, чтобы продолжить перемещение, необходимо отсканировать штрих-код следующей номенклатуры соблюдая остальную последовательность.

- Для завершения процедуры внутрискладского перемещения, необходимо выйти из формы ТСД.

#### <span id="page-14-0"></span>*3.6 Документ Распоряжение на комплектацию.*

Для комплектации / разукомплектации комплектов товаров существуют документы «Распоряжение на комплектацию» и «Комплектация». В зависимости от вида операции пользователь должен выбрать значение реквизита «Операция» (комплектация или разукомплектация). В табличной части «Данные комплекта» заполнить данные комплекта, а в табличной части «Товары» описать состав комплекта, затем провести документ.

Далее кладовщик сканирует штрих-код документа. В зависимости от вида операции открывается необходимая форма ТСД. Например, если документ имеет вид операции «Комплектация», то сначала открывается форма отгрузки документа «Комплектация», с помощью которой кладовщик списывает комплектующие с их мест. После того как все комплектующие собраны открывается форма приемки, в которой кладовщик определяет на какое место будет приходован собранный комплект.

При виде операции «Разукомплектация» сначала списывается комплект, а потом приходуются комплектующие.

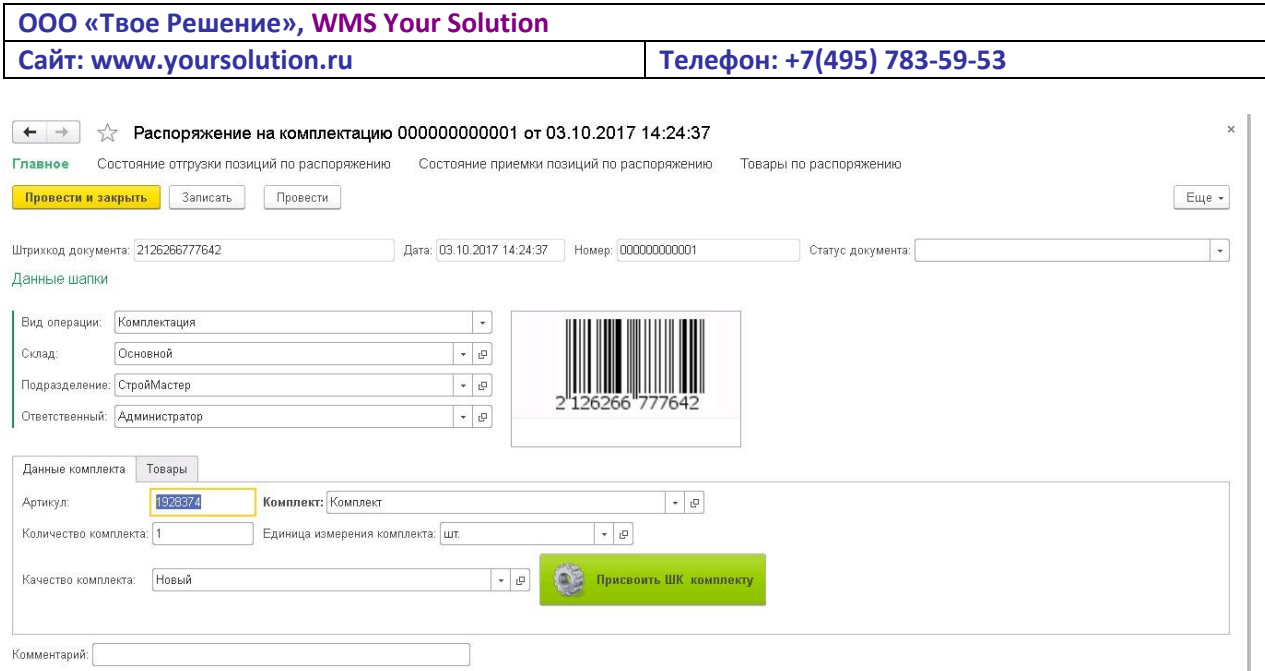

# *Рисунок 23. Документ «Распоряжение на комплектацию». Табличная часть «Данные комплекта»*

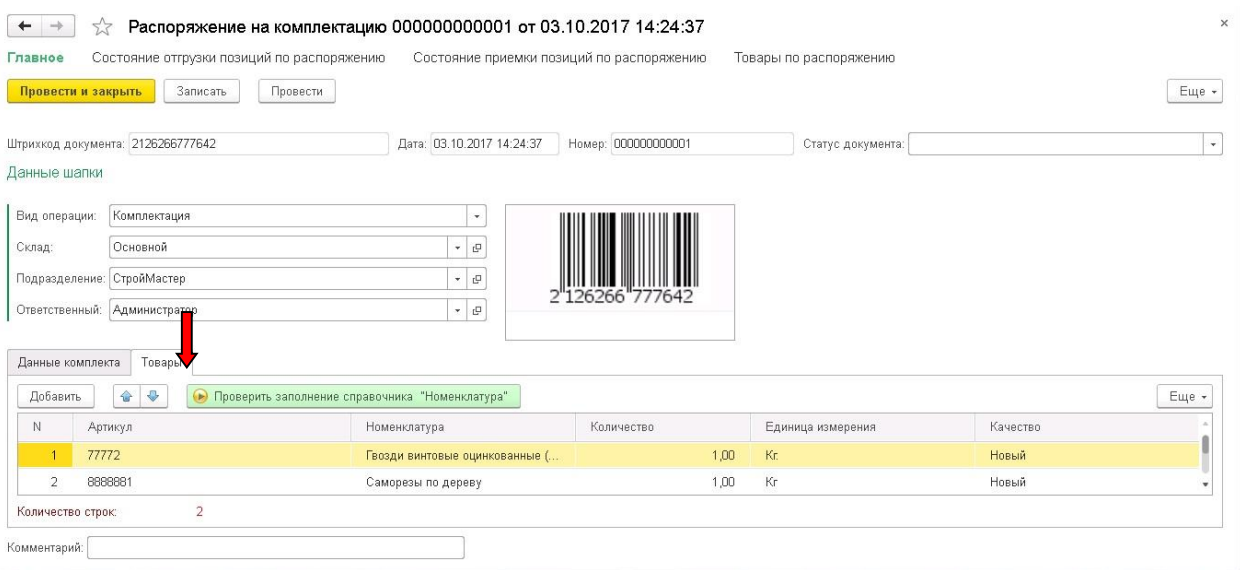

# *Рисунок 24. Документ «Распоряжение на комплектацию». Табличная часть «Товары»*

#### <span id="page-15-0"></span>*3.7 Документ «Инвентаризационная опись»*

При расхождении расположения товаров по учету от его реального расположения удобно будет воспользоваться документом «Инвентаризационная опись».

Документ выправляет неточности в ведении учета и расставляет товар в соответствии с его реальным местом положения.

Создается документ, в котором выбирается стеллаж, на котором будет происходить инвентаризация. Табличная часть «Места хранения» при нажатии кнопки «Заполнить отбору» заполняется местами хранения стеллажа. Далее в табличной части «Товары по учету» необходимо нажать на кнопку «Заполнить товары» - табличная часть заполнится

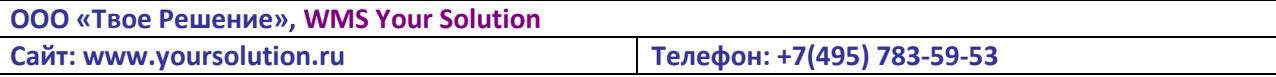

товарами по учету. Затем необходимо записать документ (документ проводится только в статусе «Завершен», который необходимо ставить вручную).

Кладовщик считывает штрих-код документа, затем штрих-код товара и штрих-код места хранения. После того как кладовщик обойдет каждое место в стеллаже, документу вручную присваивается статус «Завершен» и документ проводится.

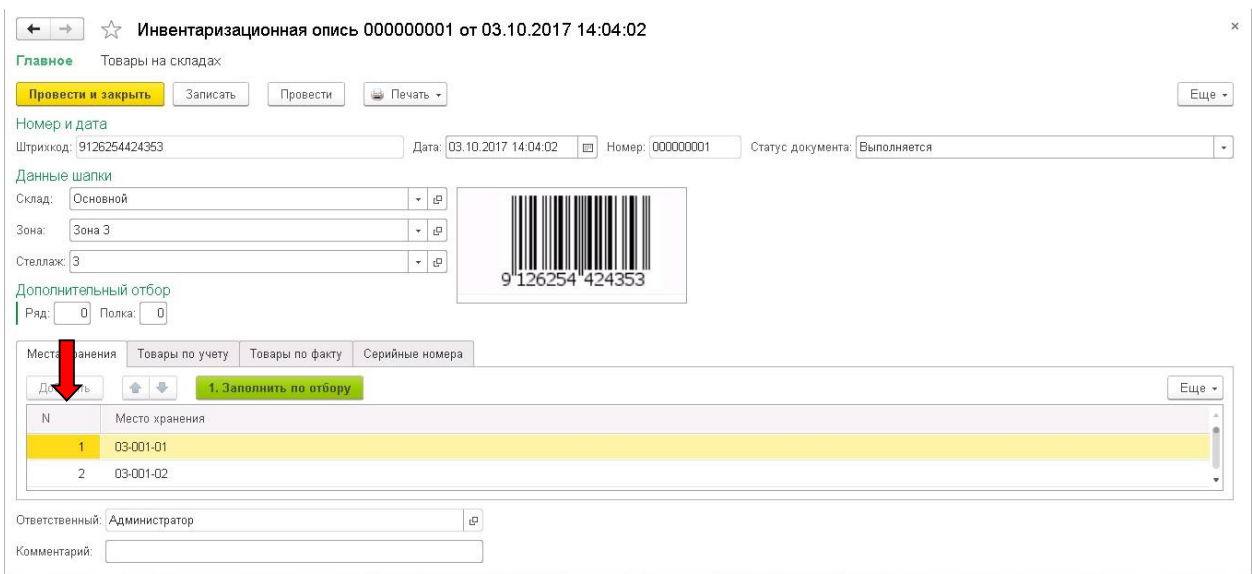

# *Рисунок 25. Документ «Инвентаризационная опись». Табличная часть «Места хранения»*

## *Рисунок 26. Документ «Инвентаризационная опись». Табличная часть «Товары по учету»*

# *Рисунок 27. Документ «Инвентаризационная опись». Табличная часть «Товары по факту»*

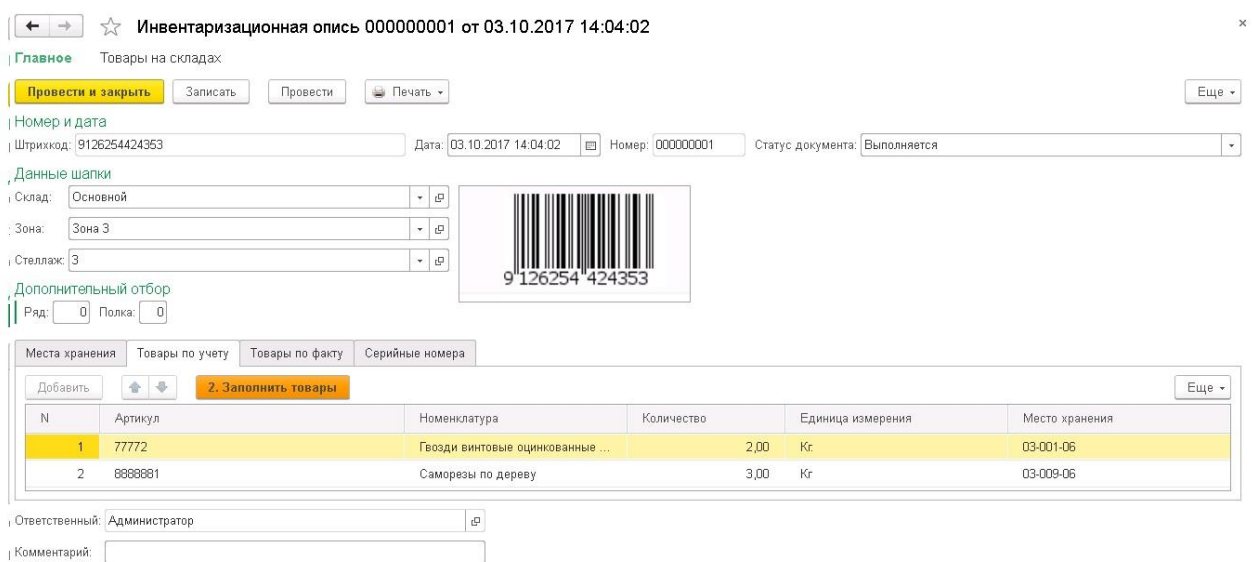

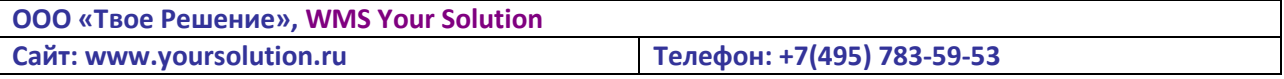

# <span id="page-17-0"></span>*3.9 Обработки. Маршрутизация.*

Обработка «Показывать маршрутизация» нужна для отображении на табло указанном в карточке стеллажа маршрута при приемке/отгрузке, ведущего к месту хранения расположенном на данном стеллаже.

|                         |                |            |              |                       |              | Карта визуализации маршрута кладовщика          |            |                     |                       |                                                     |
|-------------------------|----------------|------------|--------------|-----------------------|--------------|-------------------------------------------------|------------|---------------------|-----------------------|-----------------------------------------------------|
|                         | Табло: Табло 1 |            |              |                       |              |                                                 |            |                     | $ P$                  | Склад: Основной<br>$\tau$<br>$\mathbf{r}_{\square}$ |
| Карта:                  |                |            |              |                       |              |                                                 |            |                     |                       |                                                     |
|                         | <b>U.S</b>     | <b>USB</b> | <b>Light</b> | 山道                    | <b>Light</b> | 山道<br>2-001 2-002 2-003 2-004 2-005 2-006 2-007 | <b>USA</b> | <b>UTA</b><br>2-008 |                       |                                                     |
| $\sqrt{2}$<br>1.009     |                |            |              |                       |              | 2                                               | 2          | 2                   | <b>ABB</b><br>3 009   |                                                     |
| $\blacksquare$<br>1.008 |                |            |              |                       |              | 2                                               |            |                     | 中国<br>3 008           |                                                     |
| $\Box$<br>1.007         |                |            |              |                       |              | 2                                               |            |                     | <b>CBI</b><br>3 007   |                                                     |
| <b>Light</b><br>1 006   |                |            |              |                       |              | 2                                               |            |                     | <b>Light</b><br>3 006 |                                                     |
| $\Box$<br>1-005         |                |            |              |                       |              | 2                                               |            |                     | 近藤<br>3-005           |                                                     |
| 1-004                   |                |            |              |                       |              | 2                                               |            |                     | 电源<br>3-004           |                                                     |
| $\Box$<br>1-003         |                |            |              |                       |              | 2                                               |            |                     | 地<br>3-003            |                                                     |
| <b>Call</b><br>1-002    |                |            |              |                       |              | 2                                               |            |                     | <b>NB</b><br>3-002    |                                                     |
| $\blacksquare$<br>1-001 |                |            |              | $P\hat{U}^{\text{b}}$ |              | Huo <sup>b</sup>                                |            |                     | 地震<br>3-001           |                                                     |

*Рисунок 28. Маршрутизация*

#### <span id="page-17-1"></span>*3.10 Обработки. Анализ эффективности размещения товаров*

Для визуализации наполненности склада существует обработка «Анализ эффективности размещения товаров». Обработка показывает насколько заполнены ряды стеллажа. А вкладка «Данные» показывает насколько заполнены отдельные места хранения и выводит общий процент наполненности склада.

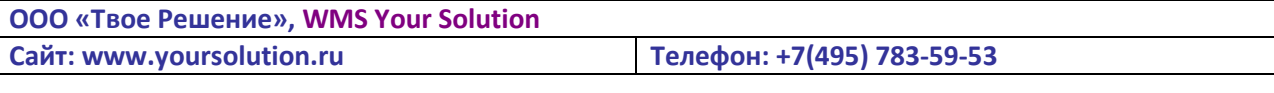

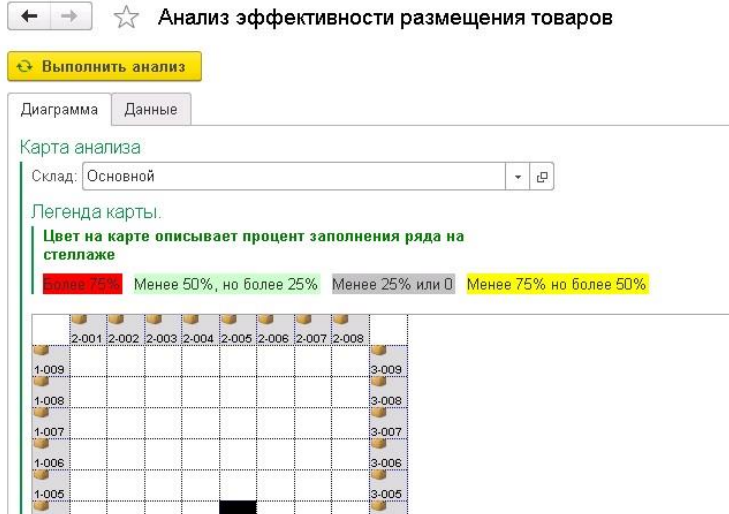

*Рисунок 29. Анализ эффективности размещения товаров*

3-003 3-002

 $3-001$ 

#### <span id="page-18-0"></span>*3.11 Отчеты*

В подсистеме «Описание склада» в разделе собраны все необходимые отчеты для просмотра состояния складского учета на предприятии.

#### Отчеты

 $\frac{1}{1-\epsilon}$ 

 $1-003$ <br> $1-002$ 

Распоряжения внутрискладского перемещения Распоряжения отгрузки Распоряжения приемки Ведомость по остаткам Отчет по отрузкам Время обработки распоряжений

*Рисунок 30. Отчеты*